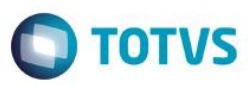

# **Transferência de Funcionário entre Coligadas**

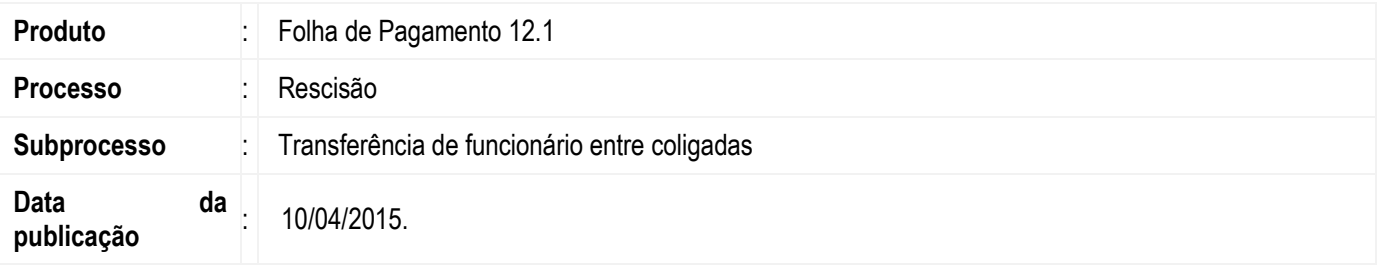

Nesta versão, foi implementado no módulo de Transferencia de funcionários o flag **"Ignorar cópia de faixa/nível salarial do histórico de função quando não existirem na coligada de destino", que tem como objetivo** possibilitar a cópia do histórico de funções quando na coligada destino não houver a tabela, faixa e níveis salariais associados as funções do funcionário.

# **Desenvolvimento/Procedimento**

Para que o usuário tenha acesso a transferência é preciso demitir o funcionário. Acesse **Folha de Pagamento | Funcionário**, selecione o funcionário e clique no ícone "Rescisão"

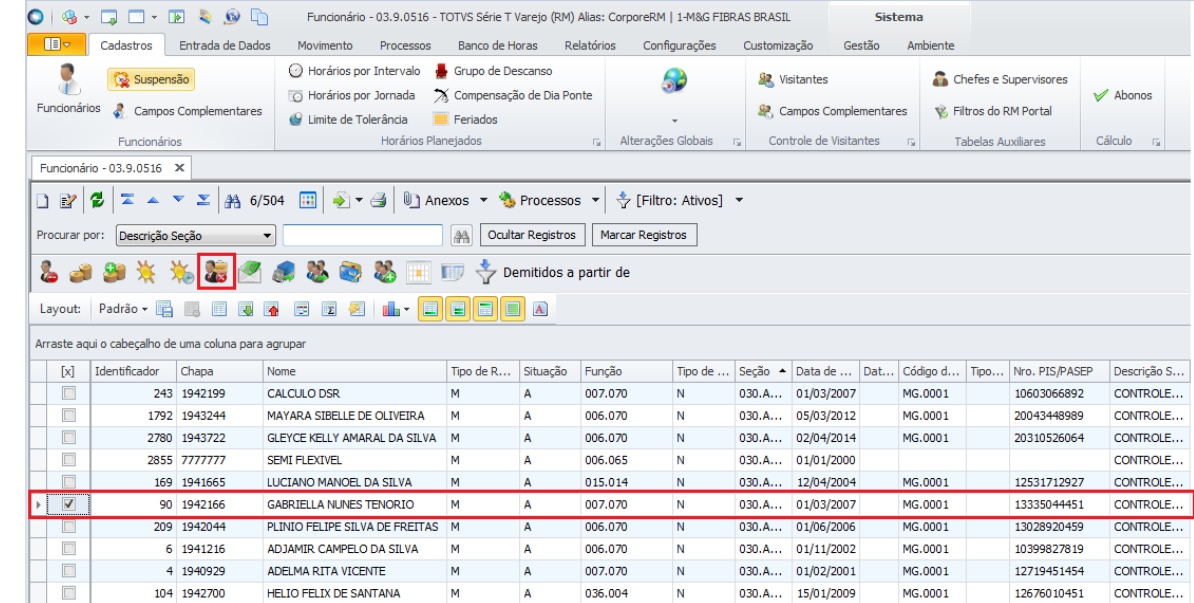

 $\bullet$ 

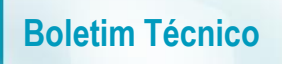

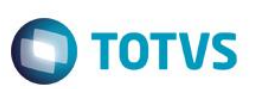

Em **"Aviso Prévio"** informe o tipo de demissão.

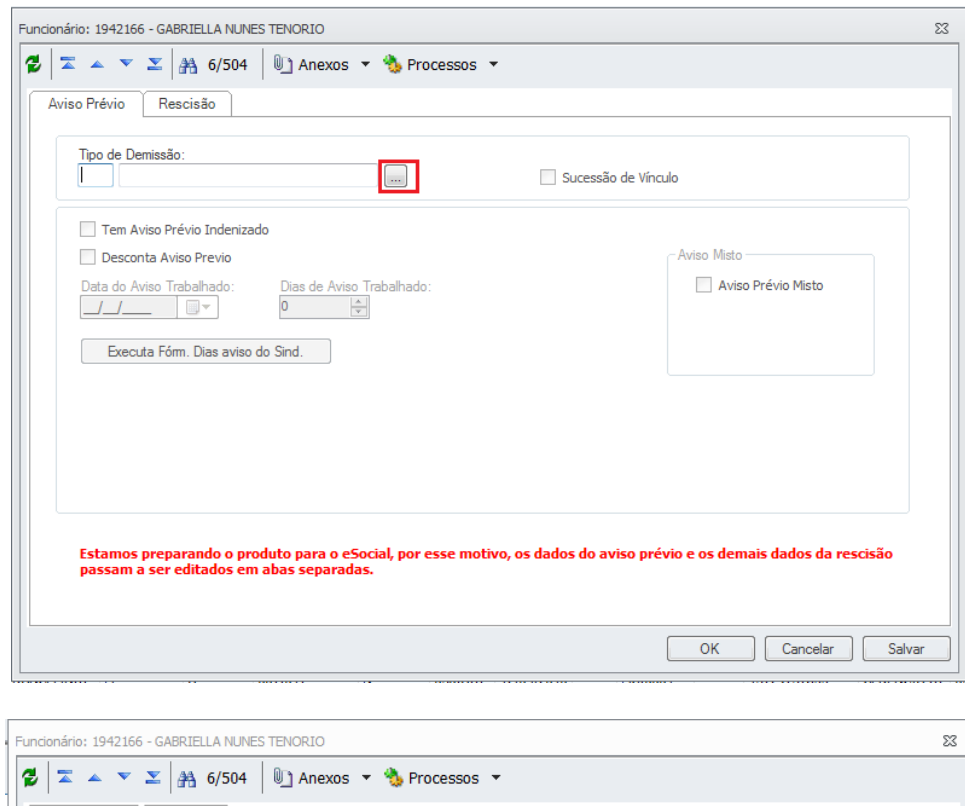

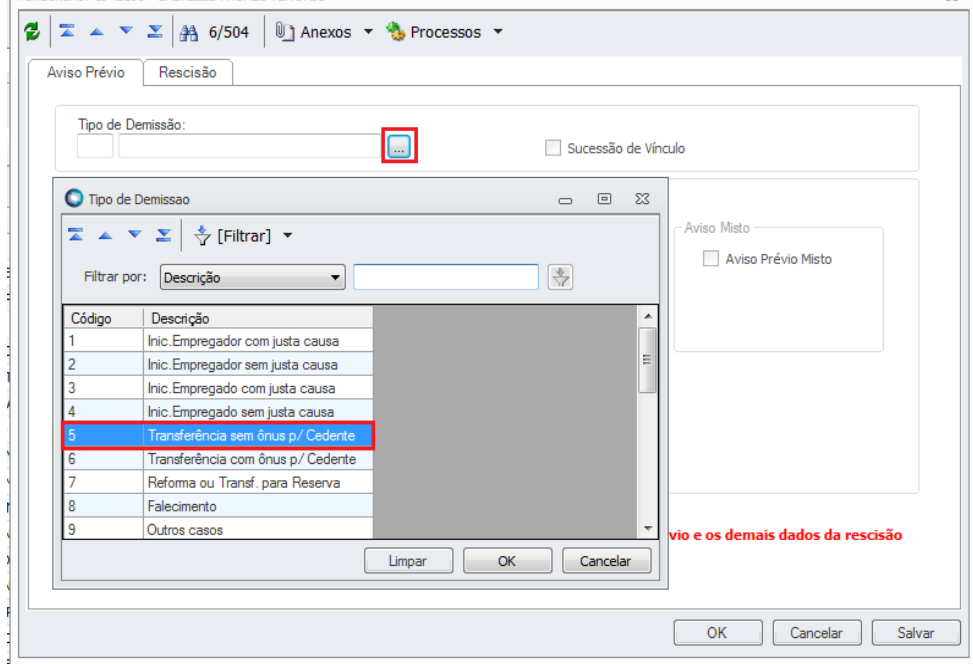

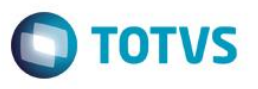

Na aba **"Rescisão"** informe os campos **"Motivo de Demissão"** e **"Motivo de Mudança"** e as datas, que precisam ser preenchidas de acordo com a data do envelope de pagamento do funcionário. Salve.

**Obs.:** Para consultar o envelope de pagamento, selecione um funcionário e clique no ícone **"Envelope"**

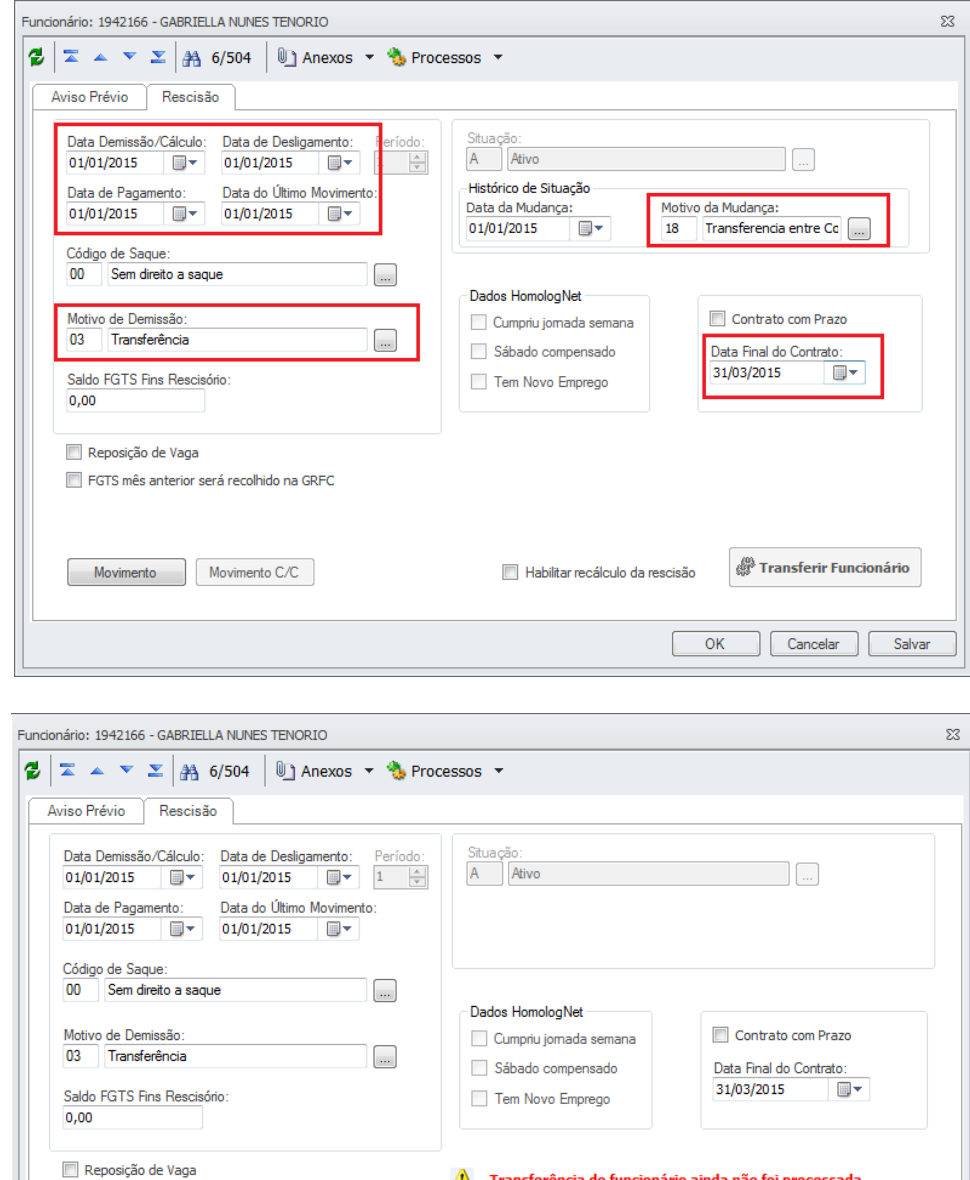

Concluída a demissão do funcionário. O próximo passo é transferir o funcionário para a coligada destino, para isto clique em **"Transferir Funcionário"** e será direcionado para a tela **"Parâmetros de Transferência"**.

ESTS mês anterior será recolhido na GREC

Movimento Movimento C/C

 $\bullet$ 

 $\bullet$ 

A Transferência do funcionário ainda não foi processada.

 $\overline{OK}$ 

Habilitar recálculo da rescisão

<sup>2</sup> Transferir Funcionário

Cancelar Salvar

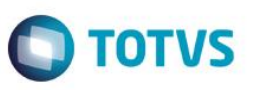

Nesta tela é preciso informar a coligada destino no campo **"Nova Coligada"** e marcar o flag **"Transfere histórico"** para habilitar a marcação do flag **"Ignorar cópia de faixa/nível salarial do histórico de função quando não existirem na coligada de destino"** 

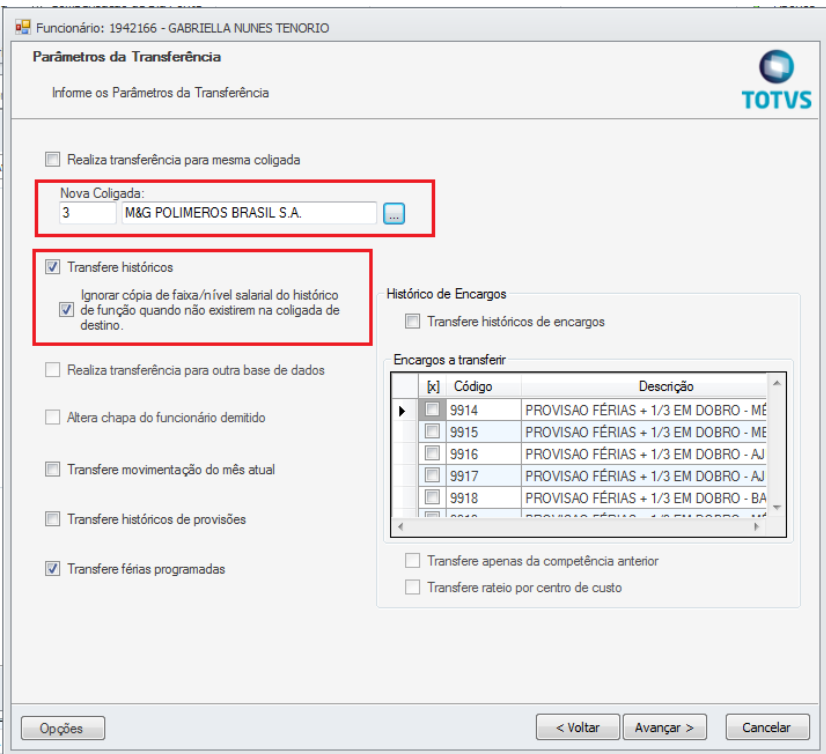

Logo após, preencha os Dados de Transferência e execute a próxima tela.

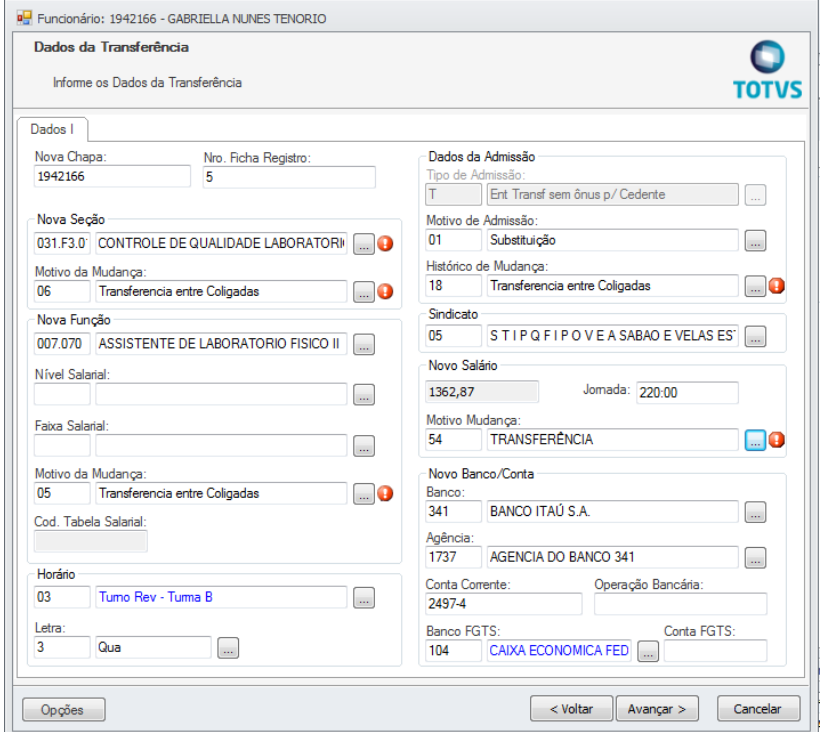

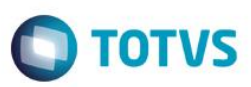

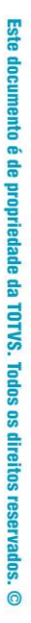

෧

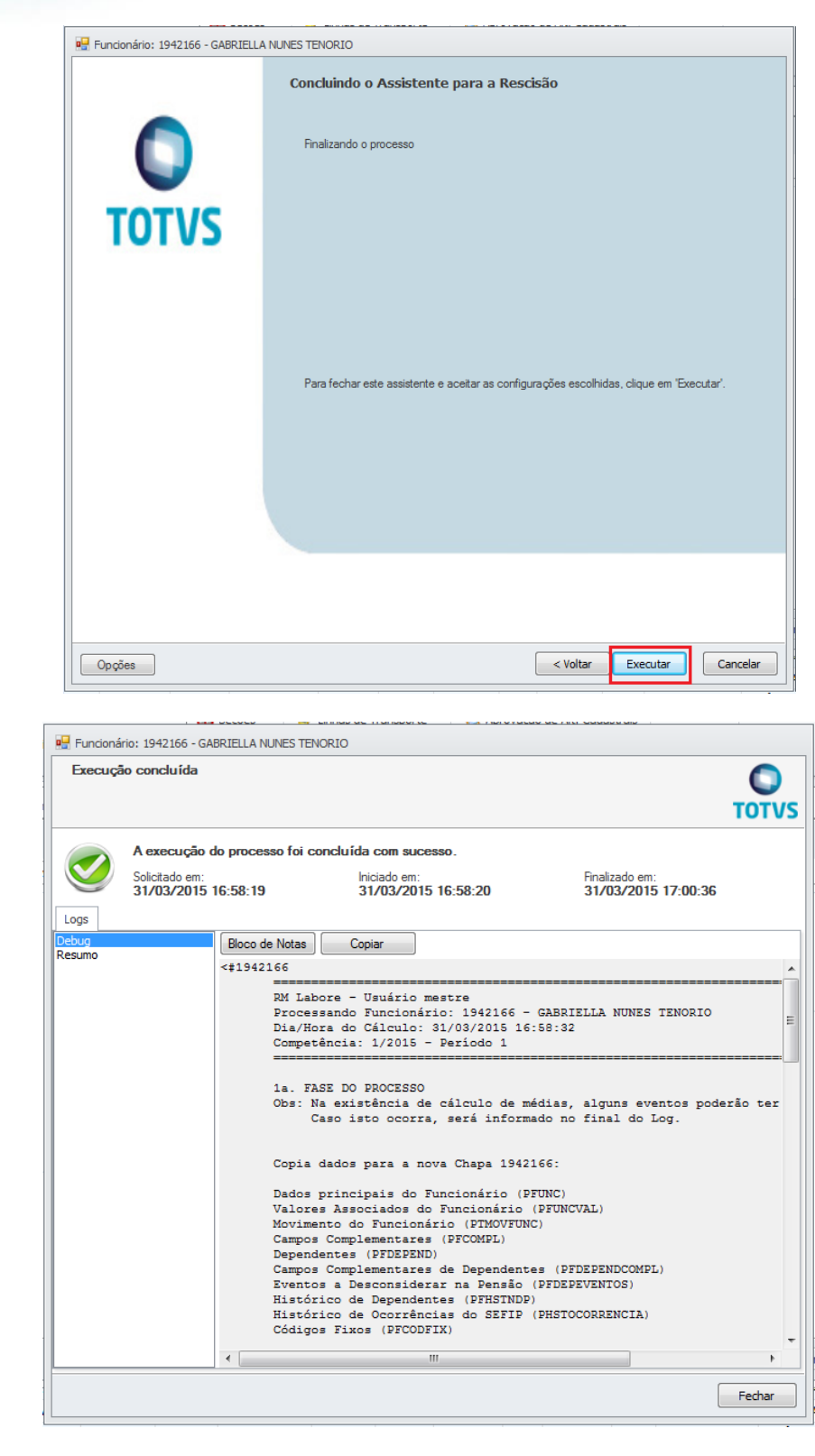

Depois da execução ter sido concluída, verificar se o funcionário foi transferido e se as informações do histórico de função foram copiadas para a coligada destino. Para isto, acione a coligada de destino e acesse o cadastro do Funcionário

### **Anexos | Históricos | Histórico de Função**

Versão 9.0 **5** 

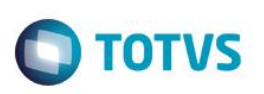

## Observe abaixo que o histórico de função do funcionário foi copiado na coligada destino.

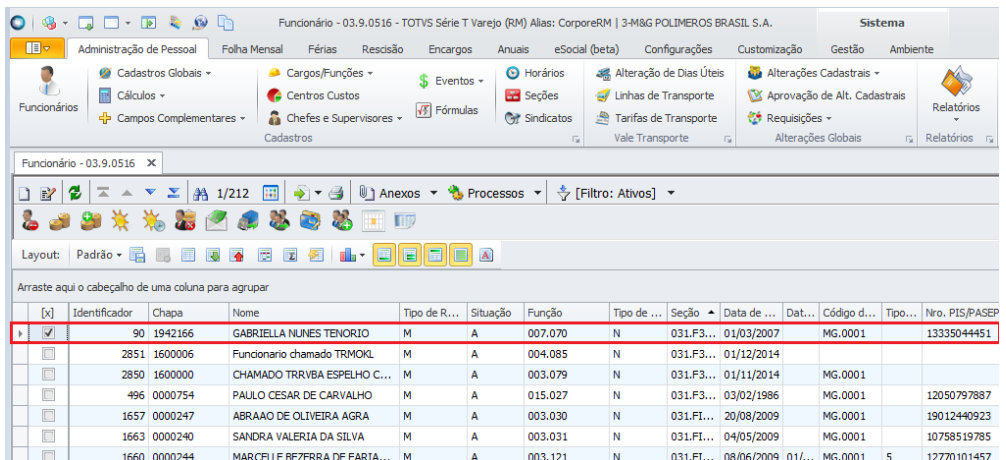

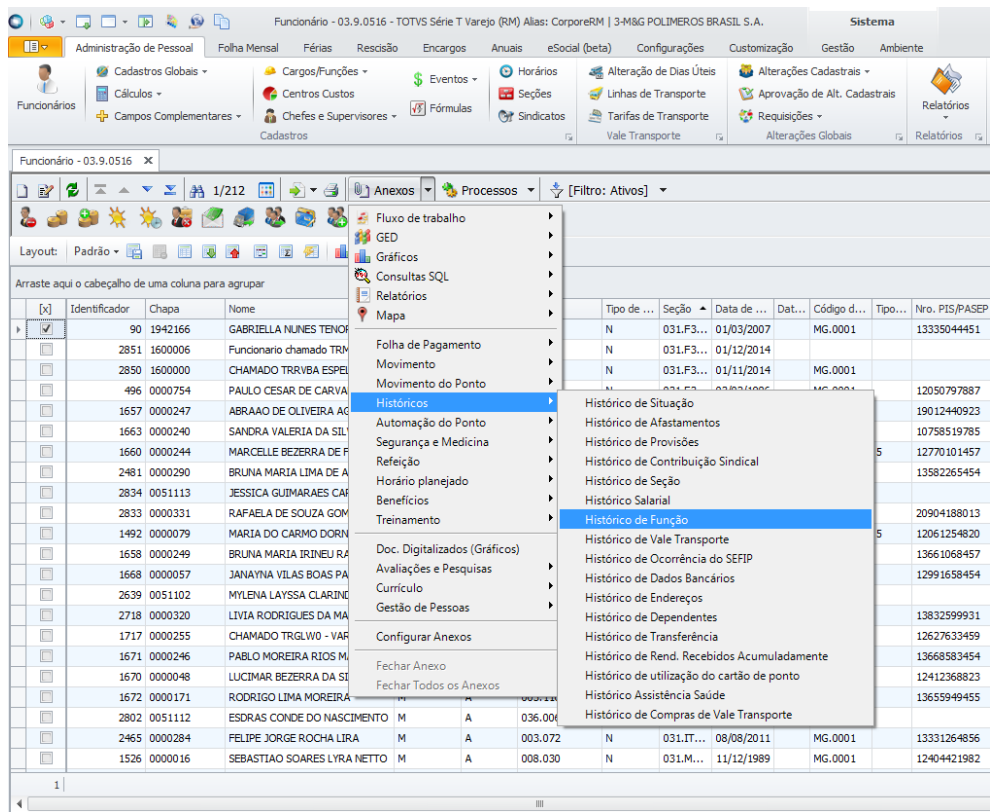

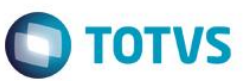

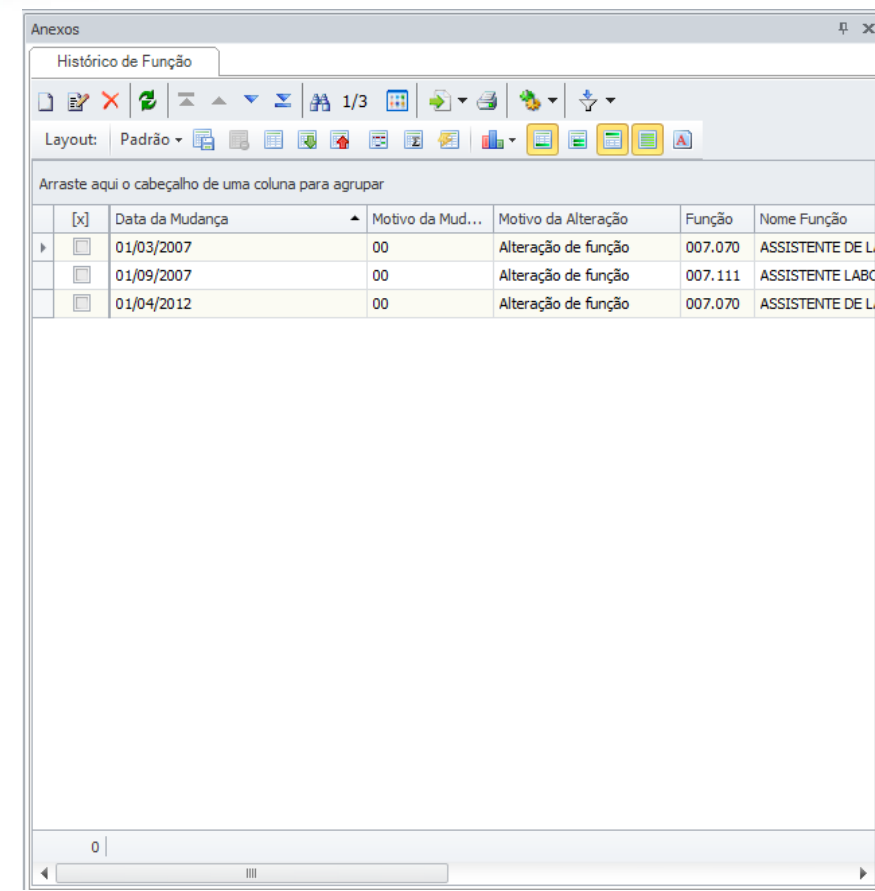

# Este documento é de propriedade da TOTVS. Todos os direitos reservados. ©